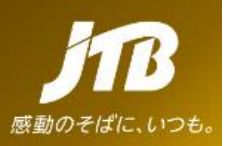

# **第11回世界シニアバドミントン選手権大会 ツアーに関するご案内**

#### ◆ツアー期間:2023年9月9日(土)~9月18日(月) 10日間

(大会開催期間: 2023 年 9 月 11 日(月) - 17 日(日))

#### ◆開催地: Hwasan Indoor Stadium、全州市、韓国

- ◆参加資格:令和4年全日本シニアバドミントン選手権大会でベスト8以内に入賞したもの
- ◆各都道府県バドミントン協会が推薦したもの(若干名)

#### **【ツアー概要】**

- ◆ご旅行先:韓国
- ◆旅行期間: 2023 年 9 月 9 日(土) -9月 18日(月) 9泊10日
- ◆出発/帰着空港:羽田空港
- ◆ご旅程:別紙、ご旅程表の通り
- ◆ご旅行代金:310,000円(エコノミークラス/2名様1室利用)
- ◆お1人様追加代金:108,000円
- ◆利用航空会社:全日空

※座席数に限りがございます。お申込が40名様を超える場合、航空会社・フライトが変更になる場合がございます。

- ◆最少催行人員 20名
- ◆申込期間:2023年7月10日(月)17:00まで

#### ◆ツアー代金に含まれるもの

- 1. 往復のエコノミークラス代金 2. 宿泊料金:日程表記載のホテル 2名1室利用 9泊(朝食付き)
- 3. 大会オフィシャルシャトルバス(ホテル⇔大会会場 ※大会シャトルバス規定・運行スケジュールに則る)
- 4. 日程表内記載の食事 5. 金浦空港とホテル間の往復移動費(専用バス)
- 6. 添乗員同行諸費用・チームマネージャー費用 7. 大会エントリー費用
- 8. 航空機預け荷物:無料荷物許容量 23Kg×1つまで

◆ツアー代金に含まれないもの(上記に記載のないものは含まれません。その主なものを例示します。)

- 1. 国内・海外空港税、国際旅客税、燃油サーチャージ
- (2023年6月12日(月)現在:27,720円)発券時に確定いたします。)
- 2. 個人利用費:電話、クリーニング代金、ミニバー等 3. 日程表記載以外の飲食費用
- 4. パスポート取得時の印紙代、海外旅行傷害保険 5. 旅程以外で発生する費用
- 6. 航空会社超過手荷物料金

旅行契約の解除又は参加人員の変更に伴う一部人員に係る契約の解除

(1)お申込み後、お客様のご都合により旅行契約を解除される場合又は参加人員の変更に伴う 一部人員の係る契約の解除するときは、以下の料金を申し受けます。

2023年8月10日以降・ ・ ・ ・お一人様当り62,000円(旅行代金の20%) 2023年9月7日以降・ ・ ・ ・お一人様当り155,000円(旅行代金の50%) 旅行開始後・ ・ ・ ・お一人様当り310,000円(旅行代金の100%) (注)大会に関わる費用(参加費用・エントリー代金)に係わる取消料の規定によります。

(2)お客様が当社所定の日までにご旅行代金を支払わない場合は、当社期日の翌日にお客様が 契約を解除したものとみなします。この場合、お客様は当社に対し前号の企画料金又は 取消料に相当する違約料を支払わなければなりません。

<旅行条件基準日>

この旅行条件は、2023年6月12日(月)の運賃・料金を基準としています。

旅行業務取扱管理者とは、お客様の旅行を取扱う営業所での取引の責任者です。このご旅行を お申込みする場合において、担当者からの説明にご不明な点がございましたら、ご遠慮なく上記 旅行業務取扱管理者にご質問ください。

<その他>

◆旅券残存期間:

パスポート(日本国籍の方は韓国入国時 3 ヶ月以上あるのが望ましい)を必ずご持参ください。 その他の渡航情報は以下の最新情報をご確認ください。

<https://www.jtb.co.jp/lookjtb/tokou/pdf/kor.pdf>

この度、ツアー企画・担当をさせて頂きます株式会社JTBです。皆様が快適にお過ごしを頂けますよう 努めて参ります。皆様のご参加をお待ちしております。

<ツアーお申込みはこちらから> [https://www.jtb-oa-sys.com](https://www.jtb-oa-sys.com/)

※上記URLより、右上の Q マークからパスコード「tkS4y2YiMv」を入力頂き、 お申込みください。お申込みのガイドラインは別紙ご参照ください。

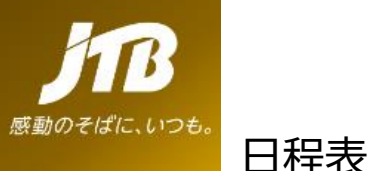

観光庁長官登録旅行業第64号 株式会社JTB スポーツマーケティング事業部 〒163-0454 東京都新宿区西新宿2-1-1 新宿三井ビル54階 TEL 03-5909-8090 日本旅行業協会正会員 事業部長 福井 貴裕 取扱管理者 龍崎 昭 担当者 澤田 健 2023年6月14日(水)

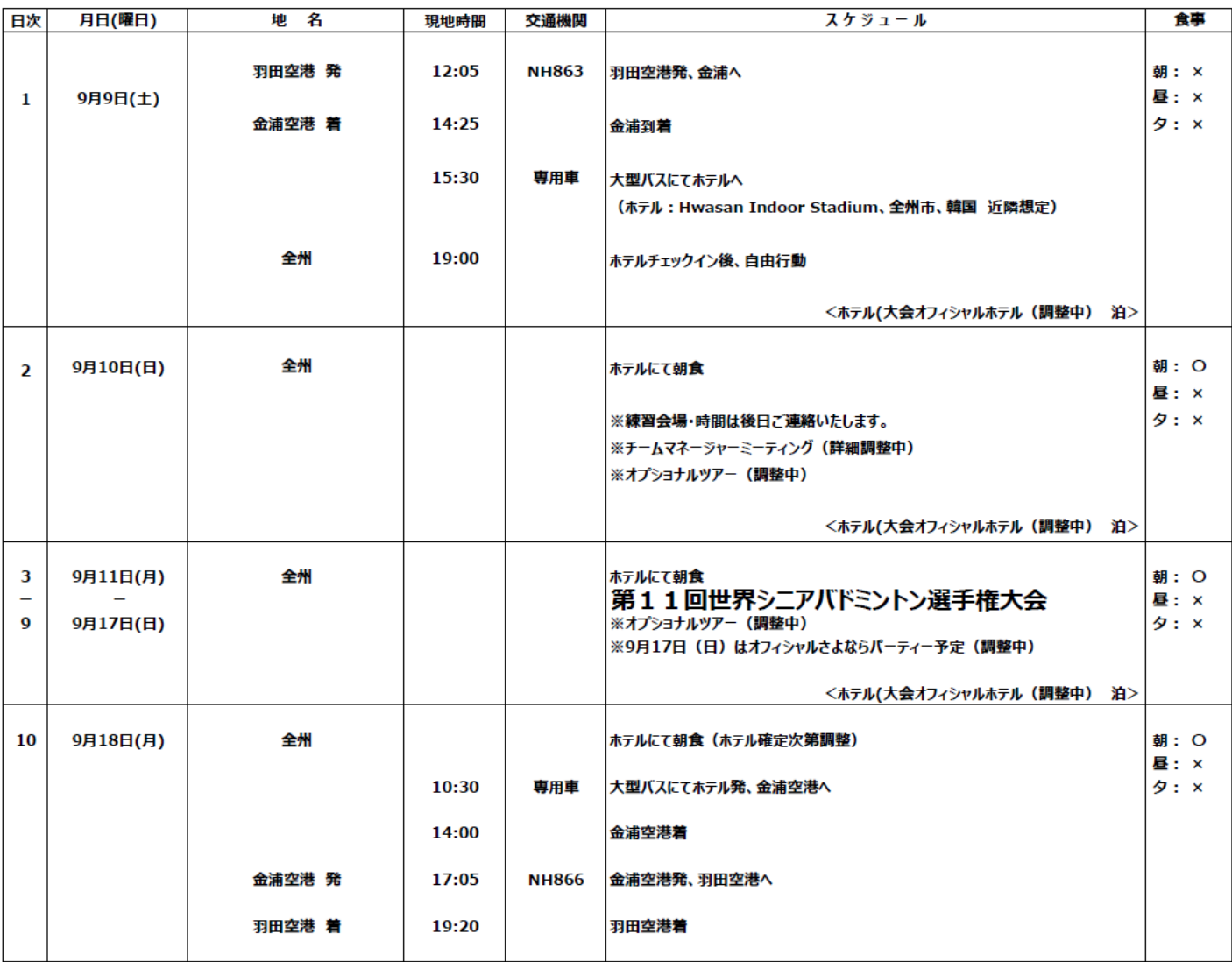

ご注意:発着時間、交通機関等は変更になることがございます。

●利用航空会社:NH(全日空)

※確保座席数に限りがあります為、お申込が40名様を超える場合、航空会社・フライトが変更になる可能性がございます。

●利用ホテル:BEST WESTERN PLUS HOTEL(大会オフィシャルホテル)

●添乗員:同行有り 添乗員が同行して旅程管理業務を行います。

●食事回数:朝食×9回 昼食×0回 夕食×0回

【ご旅行に関するお問い合わせ】 株式会社JTBスポーツマーケティング事業部 営業第3課(担当:澤田・佐々木・鈴木) 163-0454 東京都新宿区西新宿2-1-1 【TEL】03-5909-8090 【E-MAIL】jtbsports@jtb.com 営業時間 10:00〜17:00(土日・祝日・年末年始休業)

3 【ご渡航に関するお問い合わせ】 株式会社JTBビジネストランスフォーム トラベルサポート事業部 東日本トラベルサポート 第一チーム 【TEL】03-5950-5431 営業時間:平日09:30~17:30・土日祝休業

# **【別紙】第11回世界シニアバドミントン選手権大会 エントリー・ツアー申込WEBサイト ~ご利用に際してのガイドライン~**

この度は、JTB申込WEBサイトをご利用 いただきありがとうございます。

JTB申込WEBサイトは、お手持ちのパソ コンやスマートフォンから、インターネット経 由で渡航情報の入力や入力情報の確 認などができるWEBサイトです。

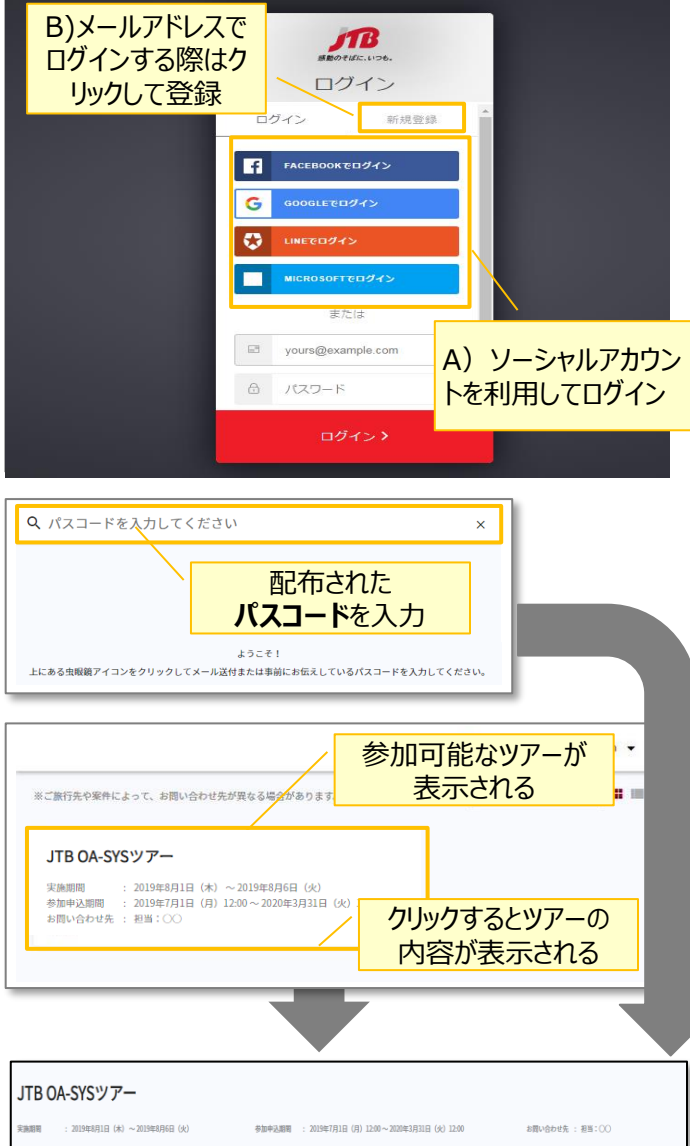

ご参加者各位 この度はJTBをご利用いただき、誠にありがとうございます。 ご出発までの渡航手続きについてご案内いたします。 記載事項をご確認の上、「申込」ボタンより申込登録にお進みください。 表示されたツアー内容を 《重要なご案内》 確認後にクリック ·この旅行にご参加される方は○○年○月○日までに申込登録をお済ませください

申込/変更

以下のURLまたはQRコードを読み取ってWEBサイトにアクセ スしてください。

・JTB申込WEBサイトへアクセスする場合は、 **[https://www.jtb-oa-sys.com](https://www.jtb-oa-sys.com/)**

**Google Chrome、 Mozilla Firefox、** または Safariをご利用ください。

Internet Explorerはご利用できません。 お気に入りやブックマーク追加は、ログイン後 (下記2以降) のURLを登録してください。

・メール受信設定(迷惑メール設定など)を行って いる場合、【@h.jtb.com】ドメインからメールを受 信できるように設定してください。

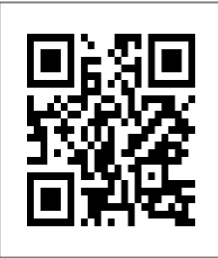

# **①申込WEBサイトへのアクセス**

上記のURLから申込WEBサイトにアクセスしてください。 ログイン方法は下記2種類からお選びいただけます。

- A) Facebook、Google、LINE、Microsoftのアカウン トを利用する方法
- B) メールアドレス・パスワードを新規に設定する方法

任意のメールアドレスとパスワード(英大文字、英 小文字、記号、数字のうち3つの条件を満たす、8 文字以上の組合せ)にて新規登録を押下します。 その後、入力したメールアドレスに本登録用のメール が届きますので「登録の確定」を押下してください。

## **②ツアーの検索**

ページ上部の入力欄にパスコードを入力し虫眼鏡 マーク または Enterキーを押していただくとツアー 内容が表示されます。 <大会エントリーパスワード>

SsAa8vc35A

4

## <ツアー申込パスワード>

## **tkS4y2YiMv**

※全て半角文字です。記号や英数、大文字小文 字など、間違いのないように入力してください。

# **③ツアー内容の詳細表示**

パスコードを入力後、お客様がご登録いただけるツ アーの出発日や予定等、ツアーの内容が表示され ます。必ずご確認ください。

初回のパスコード入力後はTOPページに表示された ツアーを選択するだけでツアー内容が表示されます。

ページ下部の「申込」ボタンをクリックすると、ツアーに 必要なお客様の情報登録画面に移動します。

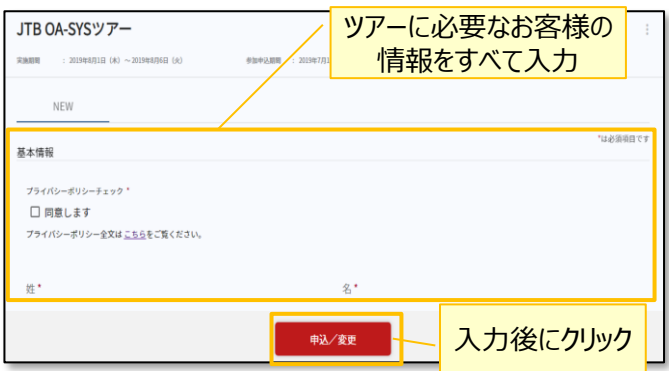

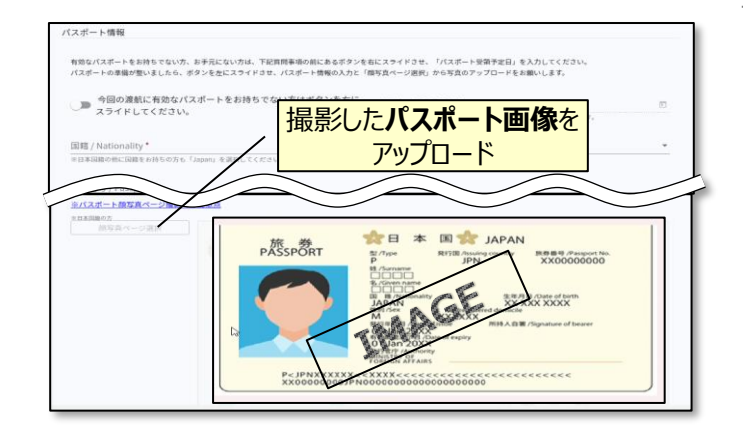

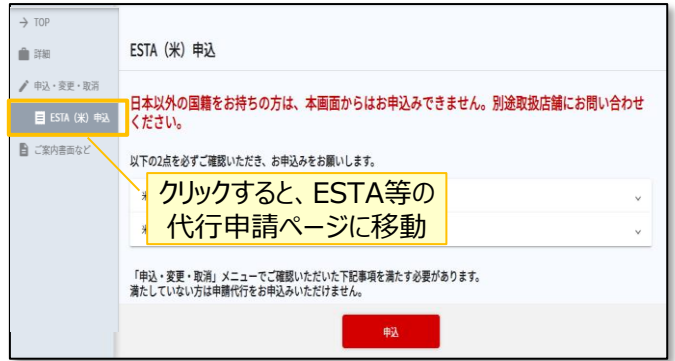

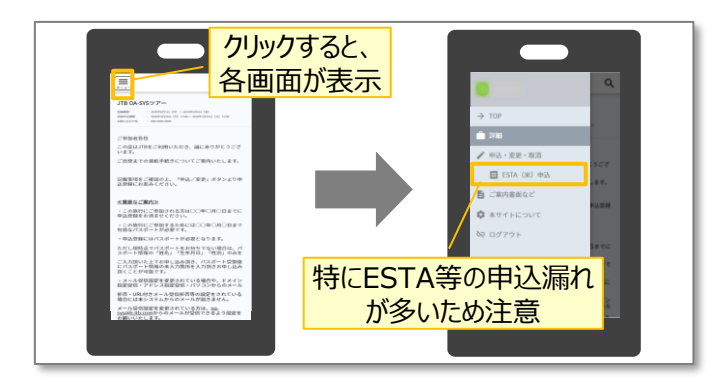

【WEB操作に関するお問合せ】

### **④ツアーに必要なお客様の情報登録**

姓名、住所などツアーの手続きに必要な、お客様の 情報を入力します。

必要な情報を登録し、ページ下部の「申込」ボタン をクリックすると、登録が完了します。

※メールアドレスの入力が必須のため、お持ちでない方は別 途取得をお願いします。

登録完了後も、一定期間内は登録内容の変更が 可能です。変更する場合は、変更箇所を修正し、 再度「申込」ボタンをクリックしてください。

また、登録後に右上に表示される「同行者登録は こちら」から、ご家族・ご友人等の同行者を登録する ことができます。

#### **④パスポート情報の登録(海外のみ)**

海外への渡航にはパスポート情報の登録が必要で す。パスポートの記載内容を入力後、スマートフォン 等で撮影した顔写真ページ画像をアップロードしてく ださい。

- ※ 顔写真ページを撮影する際には、光の反射や手ブレ、撮影方向 が正しいかなどにご注意ください。
- ※ ファイルサイズは4MBまでしか登録いただけません。
- ※ 以下の拡張子でご登録をお願い致します。 JPEG・PNG・BMP

## **⑥ESTA等の代行申請(海外のみ)**

お客様が参加されるツアーによっては、ESTAなど海 外への電子渡航認証の代行取得申請の申込が可 能です。

ページ左部にあるメニュー「ESTA (米) 申込 |ボタ ンをクリックし、移動先のページに代行申請の情報を 入力してください。

入力後、ページ下部の「申込」ボタンをクリックすると、 登録完了です。

### **その他注意事項**

- ① スマートフォンでお申込される際は各画面が隠れて いるため [三]マークを押して表示してください。
- ② 以下の場合に正常に動作しないことがあります。
- ブラウザのシークレットモードやプライベートブラウジン グを使用している
- Cookieをブロックする設定になっている
- 各SNSの連携を許可する設定になっていない

JTB申込Webサイト 操作サポートデスク(注意:日本語以外はご対応することができません) TEL:050-3851-2142 営業日・時間:平日10:00~18:00 休業日:土日祝、年末年始(12/30~1/3)